# Dell Display Manager 使用者指南

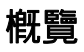

Dell Display Manager 是用於管理顯示器或顯示器群組的 Microsoft Windows 應用程式。其 可針對選定的 Dell 顯示器,手動調整顯示的影像、指定自動設定值、電源管理、視窗管理、 影像旋轉和其它功能。安裝完成後,Dell Display Manager 即會於每次系統啟動時執行, 且在通知匣中會顯示其圖示。將滑鼠游標置於通知匣圖示上會顯示系統連接顯示器的相關 資訊。

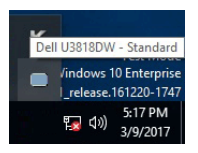

#### 使用快速設定對話方塊

按一下 Dell Display Manager 的通知匣圖示,即會開啓 **「快速設定」**對話方塊。若電腦連接 多部支援的 Dell 顯示器,則可使用功能表選取特定的目標顯示器。「快速設定」對話方塊可 以讓您輕鬆調整亮度、對比、解析度、和視窗版面配置等。它也能夠讓您啟用自動切換或手 動選取預設模式。

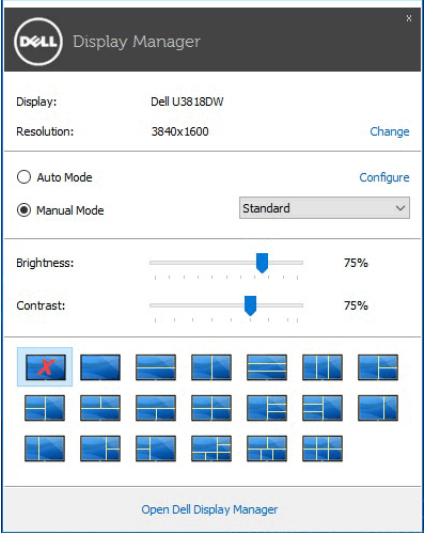

「**快速設定」**對話方塊亦可讓您存取 Dell Display Manager 的進階使用者介面,以用於調整 基本功能、設定自動模式及存取其它功能。

### 設定基本顯示功能

您可以手動選取預設模式,也可以選取按照使用中應用程式套用預設模式的 Auto Mode (自動模式)。無論模式何時變更,螢幕訊息皆會短暫顯示目前的 Preset Mode (預設模 式)。您也可以直接從 Basic (基本)索引標籤中,調整選定顯示器的 Brightness (亮度) 與 Contrast (對比)。

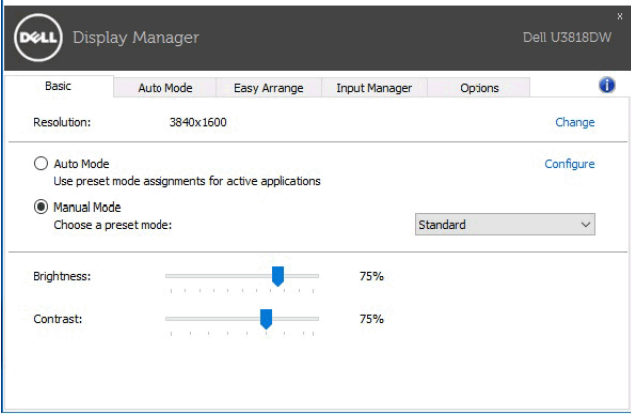

#### 指定預設模式至應用程式

Auto Mode (自動模式)索引標籤可讓您將特定的 Preset Mode (預設模式)與指定應用 程式產生連結,並目自動套用該模式。若啓用 Auto Mode (自動模式),則每當啓用連結 的應用程式時, Dell Display Manager 即會自動切換至對應的 Preset Mode (預設模式)。 您可在所連接的每部顯示器上,為特定應用程式一貫指定相同的 Preset Mode (預設模 式);或者為每部顯示器上的特定應用程式分別指定不同的設定。

Dell Display Manager 已針對眾多熱門應用程式進行預先設定。只要將應用程式從桌面、 「Windows 開始功能表」或其它位置拖放至目前的指定清單,即可新增應用程式至指定清 單中。

注意: Preset Mode (預設模式)設定不支援批次檔案、指令檔、載入程式和非執行 <u>U</u> 檔 (例如 ZIP 壓縮檔或封裝檔案)。

您也可以設定 Direct3D 應用程式以全螢幕模式執行時使用的 Game (遊戲)預設模式。 若要避免應用程式使用模式,請指定不同的預設模式。

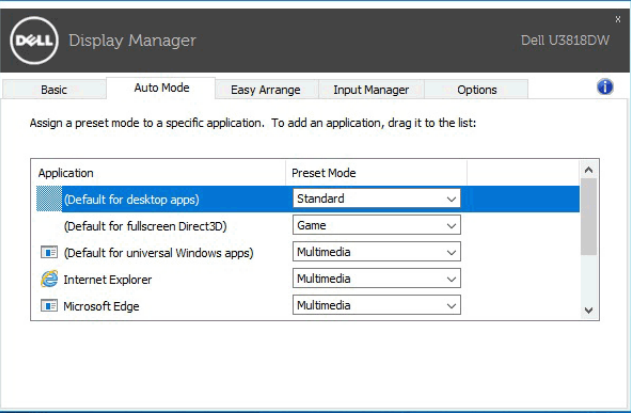

#### 輕鬆排列您的顯示器窗口佈局

在支援的 Dell 顯示器上,**Easy Arrange (輕鬆排列)**索引標籤可以讓您拖曳區域中開啓的 視窗,以其中一種預先定義的版面配置輕鬆排列開啓的視窗。若要建立自訂版面配置,請排 列開啟的視窗,然後按一下 Save (儲存)。

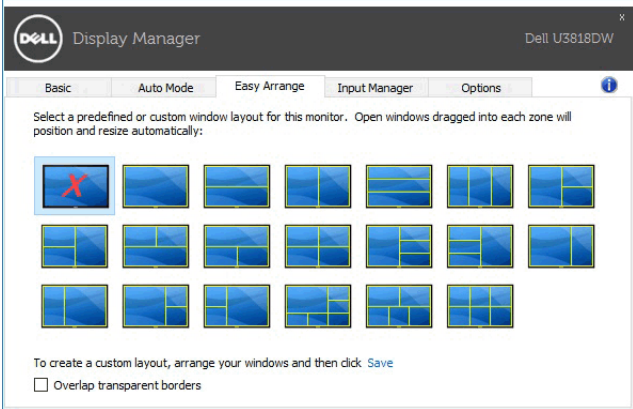

#### 管理多個視訊輸入

Input Manager (輸入管理員)索引標籤提供了便利的方法來管理連接到 Dell 顯示器的多 個視訊輸入。使用多台電腦時,可讓您輕鬆切換不同的輸入。

所有可供顯示器使用的視訊輸入連接埠均會列出。您可以將每個輸入命名為你喜歡的名稱。 請在編輯後儲存變更。

您可以定義快捷鍵來快速切換到偏好的輸入,但如果您經常需要在兩個輸入訊號之間切換, 可再定義另一個快捷鍵,以便快速切換。

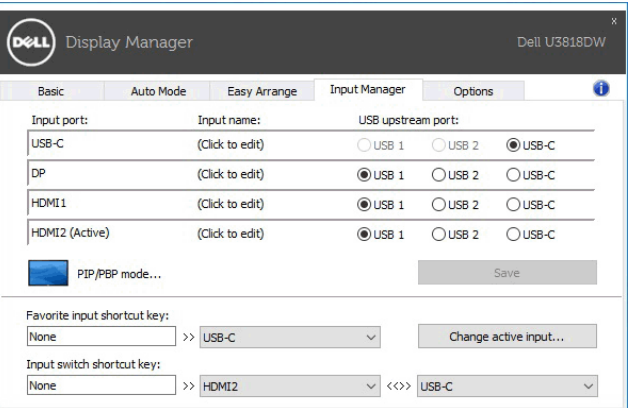

您可以使用下拉式清單切換到任何輸入來源。

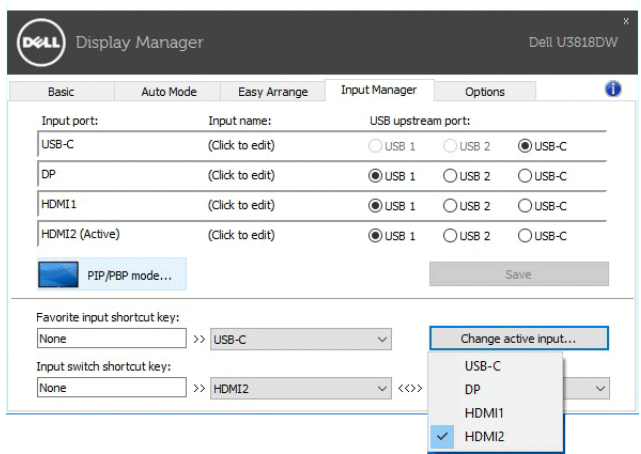

■ 注意:即使顯示器正在顯示其它電腦的視訊,DDM 也能夠與顯示器保持通訊。您可以 在經常使用的個人電腦上安裝 DDM 來控制輸入切換。您也可以在連接顯示器的其它 個人電腦上安裝 DDM。

按一下 PIP/PBP mode (PIP/PBP 模式)選擇按鈕可設定偏好的 PIP/PBP 配置。可用的模 式有 Off (關閉)、PIP Small (PIP 小螢幕)、PIP Large (PIP 大螢幕) 和 PBP。

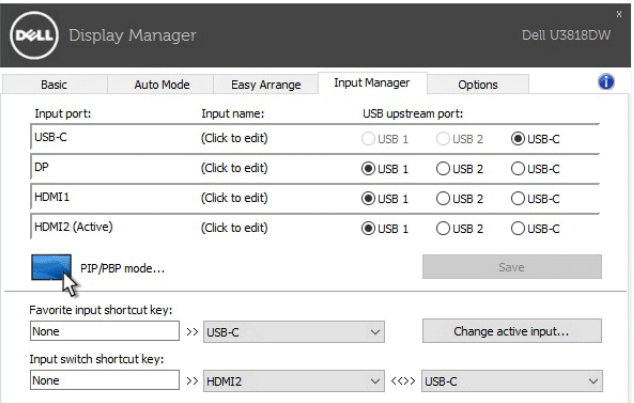

74 注意:此顯示器不支援 PBP Aspect Ratio (PBP 縱橫比)模式 (

您可以為主視窗和子視窗選擇視訊輸入。請在選擇後儲存變更。

您可以定義快捷鍵,以便快速切換主視窗和子視窗的視訊輸入。

按一下 Video swap (視訊切換)按鈕或使用定義的 Video swap shortcut key (視訊切換 快捷鍵)切換主視窗和子視窗的視訊輸入。

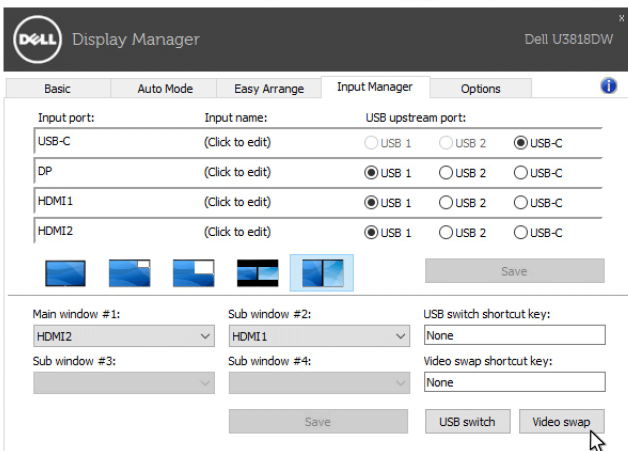

您可以為視訊輸入指定 USB 上載埠。顯示器顯示其視訊時,指定的 USB 上載埠將連接到 電腦。

這在兩台電腦共用已連接到顯示器的滑鼠或鍵盤時,特別有用。您可以定義快捷鍵,以便在 兩台電腦之間快速切換裝置。

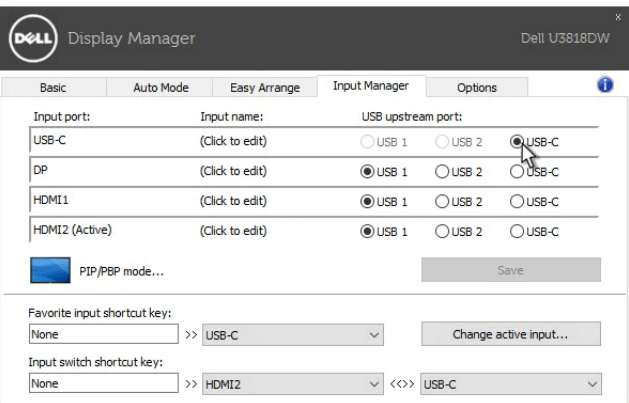

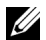

■ 注意:請確認您已為兩台電腦分別指定 USB 上載埠。

PIP/PBP 啓動時,如果兩台電腦有共用裝置 (如滑鼠),您可以按一下 USB switch (USB 切換)按鈕,也可以使用定義的 USB switch shortcut key (USB 切換快捷鍵),以便在兩 台電腦之間快速切換裝置。

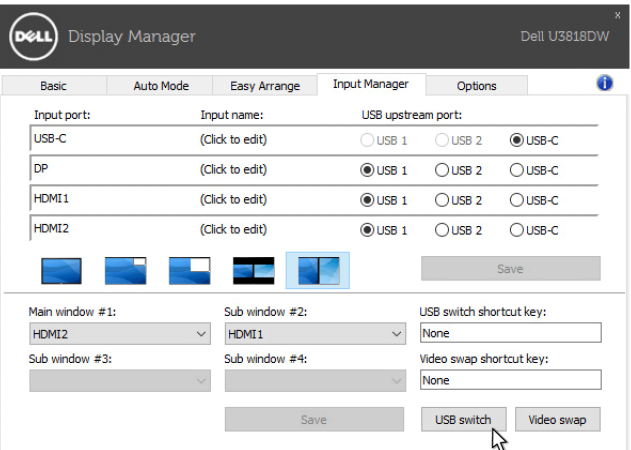

■ 注意:請確認您已為兩台電腦分別指定 USB 上載埠。

注意:請確定 USB 裝置已確實停止,再切換到其它電腦。否則可能會造成隨身碟上的 Ų 資料損毀之類的問題。

## 套用省電功能

在支援的 Dell 機型產品上,有 Options (選項) 索引標籤提供 PowerNap 省電功能。您可 以選擇將顯示器的亮度設定為最低值,也可以在螢幕保護程式啟動時進入睡眠模式。

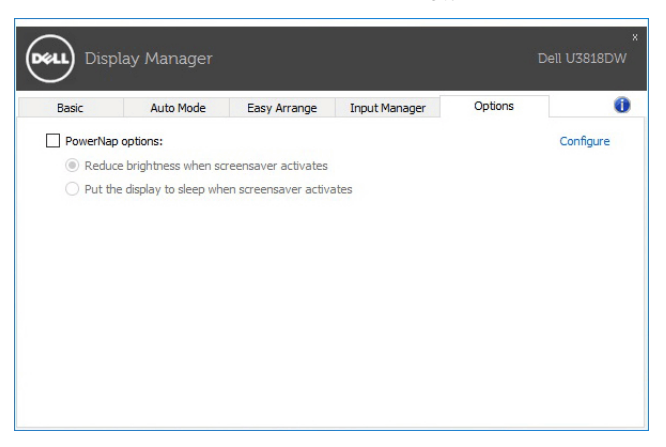

疑難排解

如果 DDM 無法搭配顯示器使用,DDM 將在通知匣顯示下列圖示。

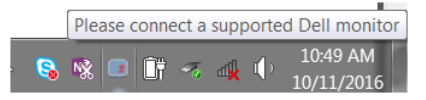

按一下該圖示,DDM 將顯示詳細的錯誤訊息。

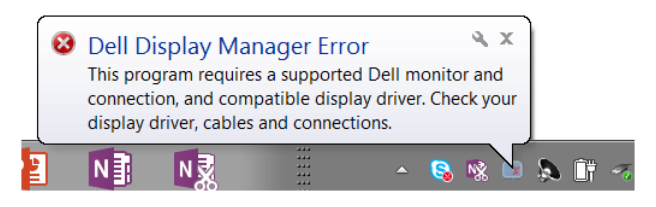

請注意 DDM 僅適用於 Dell 品牌顯示器。如果使用其它製造商的顯示器,DDM 則不支援。 如果 DDM 無法偵測並 / 或與支援的 Dell 顯示器進行通訊,請採取下列動作進行疑難排解:

- 1 確認視訊連接線確實連接顯示器和 PC,尤其是連接器應牢固插入定位。
- 2 檢查顯示器 OSD 以確認 DDC/CI 已啟用。
- 3 確認安裝了顯示卡廠商 (Intel、AMD、NVIDIA 等)正確和最新版的顯示器驅動程式。 顯示器驅動程式通常是 DDM 失效的原因。
- 4 取下顯示器與顯示卡連接埠之間的任何擴充基座、延長線或轉換器。部份低價的延長 線、集線器或轉換器可能無法確實支援 DDC/CI 而造成 DDM 失效。如果有最新版可 用,請更新此類裝置的驅動程式。

5 重新啓動系統。

DDM 可能不適用於下列顯示器:

- 2013 年以前的 Dell 顯示器機型和 D 系列 Dell 顯示器。如需詳細資訊,請參閱 Dell 產 品支援網站
- 採用 Nvidia G-sync 技術的遊戲顯示器
- 虛擬和無線顯示器不支援 DDC/CI
- 對於部份 DP 1.2 顯示器早期的機型,可能必須使用顯示器 OSD 來停用 MST/DP 1.2

如果 PC 連線到網際網路,有新版的 DDM 應用程式時,將出現訊息提示。建議下載並安裝 最新版 DDM 應用程式。

您也可以按住 Shift 鍵並以滑鼠右鍵按一下 DDM 圖示以檢查是否有新版本。

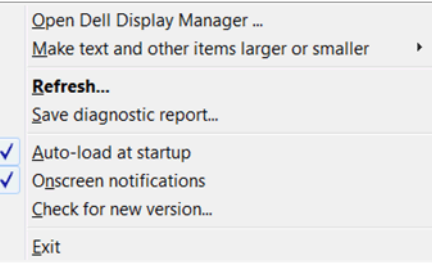